This help covers the ordering, download and installation procedure for Odette Digital Certificates.

### **Deutsch**

# CONTENTS

| Prepa | aration for Ordering an Odette Certificate                              | 2  |
|-------|-------------------------------------------------------------------------|----|
| What  | you should know about certificates                                      | 2  |
| Steps | to order an Odette Certificate                                          | 2  |
| Orde  | ring your certificate                                                   | 5  |
| Valid | ation and approval process                                              | 10 |
| Dowi  | nload the certificate                                                   | 10 |
| Rene  | w a certificate                                                         | 10 |
| Anne  | xes                                                                     | 12 |
| 1.    | How to download and install the certificate on your local computer      | 13 |
| 2.    | How to find your certificate in the Windows keystore after installation | 19 |
| 3.    | How to revoke a certificate                                             | 22 |
| 4.    | Obtaining further support using the Odette CA Tool                      | 22 |

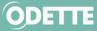

### PREPARATION FOR ORDERING AN ODETTE CERTIFICATE

### What you should know about certificates

Certificates are used in a Public Key Infrastructure, where an asymmetric key pair is used to protect your data and communication. This key pair consists of a private key and a public key. The private key must remain securely on your computer and is not to be given to any other partner (including Odette). The public key is the one you share with your partners. It includes a number of attributes which basically identify the entity to which it belongs.

A certificate is a public key that has been signed by a Certification Authority (CA), a trusted third-party entity, indicating that the information on the certificate has been checked and actually represents the entity that is listed as subject of the certificate.

Your partner's system will use the public key to encrypt information to be sent to you and your system will use the private key to decrypt the information. The decryption process can only be done with the private key and therefore your certificate is useless if you are not able to access the private key. Similarly, when you send information, your system uses the appropriate public key (certificate) of your partner to encrypt data and your partner uses his/her private key to decrypt the information.

### Steps to order an Odette Certificate

### Step 1: Create an account on OdetteSecure

If you do not yet have an account on OdetteSecure, please crate an account for your company on <u>https://www.odettesecure.com</u>.

You will need the following user contact and invoicing address data:

User contact:

| Name             |  |
|------------------|--|
| Company          |  |
| Position         |  |
| Email            |  |
| Address Line 1   |  |
| Address Line 2   |  |
| City             |  |
| Postal Code      |  |
| Telephone Number |  |

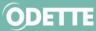

Invoicing address details (if different from User Contact details) and VAT Number (mandatory for companies located in the EU).

| Name                    |  |
|-------------------------|--|
| Company                 |  |
| Position                |  |
| Email                   |  |
| Address Line 1          |  |
| Address Line 2          |  |
| City                    |  |
| Postal Code             |  |
| Telephone Number        |  |
| VAT Number              |  |
| Company Registration ID |  |

### Step 2: Prepare the information you need for the order process

### 1. Certificate Attributes

| Common Name                            |  |
|----------------------------------------|--|
| (recommended: DHN e.g. edi.xyz.com)(*) |  |
| Email Address                          |  |
| (optional)                             |  |
| Organisation                           |  |
| (Company Name)                         |  |
| Department / Organisational Unit       |  |
| (optional)                             |  |
| Locality                               |  |
| (City, Town)                           |  |
| State or Province                      |  |
| (optional)                             |  |
| Country Code                           |  |
| ( <u>2 alpha ISO Code</u> )            |  |
| OFTP2 Server's Domain Host Name DHN    |  |
| (e.g. edi.xyz.com) (*)                 |  |
| IP Address                             |  |
| (optional)                             |  |
| Odette ID (SSID)                       |  |
|                                        |  |

(\*) Odette Certificate Authority does not support wildcard certificates.

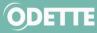

### 2. Authentication Contact

Note: Odette uses the Authentication Contact to authorise and confirm that the person ordering the certificate (the User Contact) is entitled to obtain a certificate on behalf of the company or business unit. The Odette CA rules require that the Authentication Contact:

- 1. Is someone other than
- 2. the User Contact

2. Is an employee of the organisation named in the certificate.

3. Has a company email address in their own name (generic addresses such as info@..., or admin@... are not acceptable).

4. Holds a position (e.g. head of EDI department, head of IT, managing director ...) which is able to authenticate and authorise the order made by the User Contact.

| Name             |  |
|------------------|--|
| Company          |  |
| Position         |  |
| Email            |  |
| Address Line 1   |  |
| Address Line 2   |  |
| City             |  |
| Postal Code      |  |
| Telephone Number |  |

### Step 3: Generate a Key Pair and Certificate Signing Request (CSR)

You can use any computer with internet access to generate a key pair and CSR and to order the certificate but please note that if you do not use the computer which is deployed as the OFTP2 server you will need to transfer the certificate to the OFTP2 server at the end of the process.

If your OFTP2 software includes a tool to generate a key pair and CSR, please follow the instructions in your OFTP2 software user guide.

If your OFTP2 software does not include such a tool, you may be able to use the Odette tool which has been developed for Windows users. Click <u>here</u> for further details.

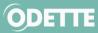

# Ordering your certificate

### Log in to the <u>OdetteSecure</u> portal.

| ODETTE                          |                 |                     |                   |                     |          |            | Lsbioux@clubpeugeotuk.org |      |         |
|---------------------------------|-----------------|---------------------|-------------------|---------------------|----------|------------|---------------------------|------|---------|
| IDENTIFICATION & AUTHENTICATION | Home            | Certificates        | ID Codes          | Repository          | Pricing  | Contact Us | FAQ                       | Help | Log out |
|                                 | 1               |                     |                   |                     |          |            |                           |      |         |
| Odette ID Co                    |                 | d vour entity detai | Is and search th  | e code register le  | arn More |            |                           |      |         |
| nonnere you canoi der code      | s, add and amen | d your entity detai | is and search th  | e coue register. Le | annimore |            |                           |      |         |
| Order & Manage Y                | our             |                     |                   |                     |          |            |                           |      |         |
| Odette ID Codes                 | Jul             |                     |                   |                     |          |            |                           |      |         |
|                                 |                 |                     |                   |                     |          |            |                           |      |         |
| Odette Certi                    | ficator         |                     |                   |                     |          |            |                           |      |         |
| From here you can order, dow    |                 | d revoke vour cert  | ificates. Learn M | lore                |          |            |                           |      |         |
| ,,                              | 5               |                     |                   |                     |          |            |                           |      |         |
| Order & Manage Y                | our             |                     | 0                 |                     |          |            |                           |      |         |
| Odette Certificate              |                 |                     |                   |                     |          |            |                           |      |         |
|                                 |                 |                     |                   |                     |          |            |                           |      |         |
|                                 |                 |                     |                   |                     |          |            |                           |      |         |

Order & Manage Your Odette Certificates.

You can Purchase a New Certificate, or manage existing certificates (View Details, Download, Renew, Revoke). If you have not purchased a certificate before, this list will be empty.

# Certificates

From here you can download, renew and revoke any of the certificates you have purchased. You may purchase new certificates by clicking the 'Purchase New Certificate' button.

| Purchas             | e New Certificate                 |            | Vie          | ew Details D | ownload Re | new Revok  |
|---------------------|-----------------------------------|------------|--------------|--------------|------------|------------|
| ID 💠                | Common Name 🗢                     | Status 🗢   | Requested \$ | Order No. 🗢  | Issued 🗢   | Expiry 🖨   |
| 6 <mark>15</mark> 8 | Elardee                           | Expired    | 23/10/2015   | 6318         | 23/10/2015 | 24/10/2016 |
| 6111                | Odette International              | Downloaded | 14/10/2015   | 6269         | 14/10/2015 | 15/10/2019 |
| 5975                | as2.portal.sintel.com.br          | Expired    | 12/09/2015   | 6146         | 12/09/2015 | 13/09/2016 |
| 5355                | Robbbie                           | Revoked    | 20/03/2015   | 5425         | 20/03/2015 | 21/03/2016 |
| 4890                | dwl.senator-<br>international.com | Cancelled  | 28/11/2014   | 4934         |            |            |
| 3853                | www.lp-odette.de                  | Revoked    | 21/12/2013   | 3838         | 29/01/2014 | 30/01/2016 |
| 2347                | Odette Int                        | Expired    | 29/08/2012   | 2304         | 18/09/2012 | 21/09/2016 |
| 2289                | Odette International              | Expired    | 04/08/2012   | 2246         | 04/08/2012 | 05/08/2016 |
| 2173                | Robex                             | Expired    | 06/06/2012   | 2126         | 15/08/2012 | 04/05/2014 |
| 2106                | Rob Exell                         | Cancelled  | 11/05/2012   | 1944         | 05/05/2010 |            |

Back

You will first see the User Contact Details. Ensure that they are correct before continuing.

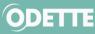

### If they need to be corrected, press click here.

# **Purchase Certificate**

| ser Contact Details                                                 |                       |  |  |  |
|---------------------------------------------------------------------|-----------------------|--|--|--|
| Please check your user details. To update these details click here. |                       |  |  |  |
| Name                                                                | Jane Doe              |  |  |  |
| Company                                                             | Odette International  |  |  |  |
| Position                                                            | Operations Manager    |  |  |  |
| Email                                                               | sbioux@odette.org     |  |  |  |
| Address Line 1                                                      | 71 Great Peter Street |  |  |  |
| City                                                                | London                |  |  |  |
| Postal Code                                                         | SW1P2BN               |  |  |  |
| Country                                                             | United Kingdom        |  |  |  |
| Telephone Number                                                    | + 44 2073449227       |  |  |  |

### Below you will see the Authentication Contact Details area.

| Authentication Contact Details                                                                                                    |
|----------------------------------------------------------------------------------------------------|
| Please enter the contact details of another responsible person employed by the organisation named in the certificate who can verify the identity of the requester. $\textcircled{O}$ |
| Name                                                                                                    |
| Josephine Hilberth                                                                                                    |
| Company                                                                                                    |
| Odette International                                                                                                    |
| Position                                                                                                    |
| Chief Security Officer                                                                                                    |
| Email                                                                                                    |
| j.hilberth@odette.org                                                                                                    |
| Address Line 1                                                                                                    |
| 71 Great Peter Street                                                                                                    |
| Address Line 2                                                                                                    |
|                                                                                                    |
| City                                                                                                    |
| London                                                                                                    |
| Postal Code                                                                                                    |
| SW1P2BN                                                                                                    |
| Country                                                                                                    |
| United Kingdom                                                                                                    |
| Telephone Number                                                                                                    |
| + 44 2073449227                                                                                                    |
|                                                                                                    |

The Authentication Contact is used to verify your certificate request. He/she will be asked to confirm the data provided by you and that you are authorised to request a certificate on behalf of your company or department. Depending on the structure of your company the Authentication Contact could be the head of your department, the CIO or the managing director.

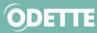

#### Next screen: Import CSR

| lease paste your CSR into the box below and select Import. You can find detailed instructions on how to c | reate a CSR here. |
|----------------------------------------------------------------------------------------------------|-------------------|
| BEGIN CERTIFICATE REQUEST                                                                                 |                   |
| MIIC6zCCAdcCAQAwfzEWMBQGA1UEAwwNT0ZUUDIgU3RhdGlvbjEdMBsGA1UECgwU                                          |                   |
| T2RldHRlIEludGVybmF0aW9uYWwxCzAJBgNVBAYMAkdCMRcwFQYDVQQHDA5MZWFt                                          |                   |
| aW5ndG9uIFNwYTEgMB4GCSqGSIb3DQEJAQwRc2Jpb3V4QG9kZXR0ZS5vcmcwggEe                                          |                   |
| MA0GCSqGSIb3DQEBAQUAA4IBCwAwggEGAoH+AJ1T57jaZ0A97reuIhs3EeQFJ3DV                                          |                   |
| KkiiRlejjoMvAGUb9nkSMXoXM2d6qFzPTL4sg6IVYdeklwG4bWj7vQxLFU5xYLbw                                          |                   |
| 70E+d2rpuMlOoh8Y0ozj3DV5Db07GHVKAHvEjncL3Bbox8LIT/ZFrVdDvndoRcPO                                          |                   |
| 0PoMcIGPVouwDTdq9aOUjyjmVMPKHhDn06PZvGCU+syGJNMTuv1CvQWJpj1Q3UiC                                          |                   |
| tmk8Ant0yYFHPQLgvZcjXzXFiOkDDKonTkzRQ5SDIQvezzBlnVKpARV2YRYEZ9Eo                                          |                   |
| kvDLoycpta5EM47PSWV4rTv2kuFWHbnyir3WbSrD3FwRJ4qgm3dEcakCAwEAAaAv                                          |                   |
| MC0GCSqGSIb3DQEJDjEgMB4wHAYDVR0RBBUwE4ERc2Jpb3V4QG9kZXR0ZS5vcmcw                                          |                   |
| DQYJKoZIhvcNAQELBQADgf4AggZMyMyGVcjy2Z/12BfkB3QBAg9bAGRDk3U+GBpn                                          |                   |
| 2v+NSE7UmA15kkVN0e1CdLUcZ1SBBqhZeMqii4PHFtmjbadGVeXkBKoLYl1wG+Ys                                          |                   |
| SRUhzkajrzbMLwMuXqlRkDw3KBn+1CxENX68nNmi7FjHF2J58QDUKifYpDeABwuU                                          |                   |
| xLRDr9/11KizfcW5UaR6eYw7DX2XnzeVzBPW/Kb+UBDZZNVPgFmcCDjMKTvX8y6N                                          |                   |
| dXjYKyH2xLCbDWNHi/CodEZVNbJ+pQ2ZXQ77sSU+Qm9e20OTfBz0J06P13+RZVN6                                          |                   |
| Z9D14eHzQTFY1DGReq78YlY7R/rjDDPn1wKi0In+uw==                                                              |                   |
| END CERTIFICATE REQUEST                                                                                   |                   |

If you have created a key pair and a corresponding CSR with the Odette CA Tool (see above) you can simply copy the CSR content from the clipboard. paste it into this form and click *Import*.

If you used a different tool you should open the CSR text file and copy the content and paste it into this form and click *Import* 

### After import, check information

The following details were extracted from the imported CSR and cannot be modified. If they are incorrect, please paste a new CSR into the box above.

| Organisation Name | Odette International |
|-------------------|----------------------|
| Location          | Leamington Spa       |
| Country           | GB                   |
| Email             | sbioux@odette.org    |
| Common Name       | OFTP2 Station        |
| RFC822 Name       | sbioux@odette.org    |

Digital certificates can be created with different combinations of usages attributes and by default certificates issued by ODETTE are capable of performing all tasks associated with secure commerce. If you wish to specify the capabilities of your certificate (E.g. Prevent the certificate from being used for signing) please check the 'Show Usage Attributes' check box displayed below.

| Show Usage Attributes      |          |  |
|----------------------------|----------|--|
| ⑦ Secure Session (SSL/TLS) | <b>~</b> |  |
| ⑦ Email                    | <b>~</b> |  |
| ⑦ Encryption               | <b>~</b> |  |
| ⑦ File Signing             | <b>~</b> |  |

We could not detect an OFTP ID (SSID) in the imported CSR. If you wish to have one included in your certificate, please enter it in the field below. Alternatively, paste in a CSR containing an OFTP ID (SSID) prefixed by 'oftp:// as a URI in the subject alternative name.

OFTP ID (SSID)

| oftp:// |  |  |  |
|---------|--|--|--|
|         |  |  |  |

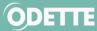

### **Certificate Details**

Check that all your certificate details are correctly submitted. If anything is incorrect, you will need to create a correct CSR and import the CSR once again. Note that current implementations of OFTP2 at some companies require the OFTP2 servers of their business partners to use qualified domain names which are registered and can be resolved by the domain name system (DNS). This qualified domain name must be shown either in the attribute 'Common Name' or in the attribute 'Domain Host Name' of the Subject Alternative Name.

### **Certificate Usage**

In the above example, the certificate can be used for various purposes. By default, all the listed certificate usage attributes are enabled. If you want to connect your OFTP2 system to other OFTP2 systems, at least "Secure Session (SSL/TLS)" must be enabled. Encryption (i.e. file encryption) and File Signing are advanced functions of OFTP2 and can be used in addition to TLS session security. Email (encryption and signing) is an application outside the scope of OFTP2 but is also supported by Odette certificates.

### OFTP ID (SSID)

After checking information, specify Order Details

If your CSR does not already contain a SSID for OFTP2 and you intend to use the certificate for OFTP2 data exchange, you should now enter your SSID (aka OFTP ID or Odette ID).

| Validity Period                                     |   |
|-----------------------------------------------------|---|
| 1 year                                              | ~ |
| Promotion Code                                      |   |
|                                                     |   |
| Purchase Order Number                               |   |
|                                                     |   |
| Total Order Cost: € 180.00 (Price Exclusive of VAT) |   |
| Promotional Discount: € 0.00 (Exclusive of VAT)     |   |
| Balance To Pay: € 180.00 (Exclusive of VAT)         |   |
| I accept the terms and conditions                   |   |

Select the desired validity period of the certificate (1, 2, 3 or 4 years). Purchase Order: You can enter any reference you would like to be included in your invoice. Accept the Odette CA terms and conditions.

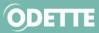

#### Next screen: Invoice Address

| Invoice Address                                                                                                    |
|----------------------------------------------------------------------------------------------------|
| Name                                                                                                    |
| Jane Doe                                                                                                    |
| Company                                                                                                    |
| Odette International                                                                                                    |
| Email                                                                                                    |
| sbioux@odette.org                                                                                                    |
| Address Line 1                                                                                                    |
| 71 Great Peter Street                                                                                                    |
| Address Line 2                                                                                                    |
|                                                                                                    |
| City                                                                                                    |
| London                                                                                                    |
| Postal Code                                                                                                    |
| SW1P2BN                                                                                                    |
| Country                                                                                                    |
| United Kingdom                                                                                                    |
| Telephone Number                                                                                                    |
| + 44 2073449227                                                                                                    |
| Customers with an invoice address in the UK or in a European Union Member State must provide a VAT number including the national prefix e.g.<br>DE123456789 |
| VAT Number                                                                                                    |
| GB123456                                                                                                    |
| Net amount: € 180.00                                                                                                    |
| VAT amount: € 36.00                                                                                                    |
| Total: € 216.00                                                                                                    |
|                                                                                                    |

By default, the invoicing address is the one entered during initial registration. If you wish the invoice to be sent to a different address or a different company, enter the new address and VAT registration number (for companies situated in UK or EU).

Next screen: Order Summary.

# Order Complete

Thank you for your purchase. We have received your order, however a problem occured while attempting to send the confirmation email to 'sbioux@odette.org'. Your unique certificate order number is: 13940. Please keep a record of this order number should you encounter any problems with your order.

ODETTE will now perform identity checks using the details you have provided. Once your identity has been verified you will receive an email with instructions for downloading and installing your certificate.

| Purchase Details      |                   |  |
|-----------------------|-------------------|--|
| Sales order number    | 13940             |  |
| User name             | sbioux@odette.org |  |
| Purchase order number | P02345            |  |
| Validity period       | 1 year            |  |
| Promotional Discount  | € 0.00            |  |
| Net Amount            | € 180.00          |  |
| VAT Amount            | € 36.00           |  |
| Total                 | € 216.00          |  |
|                       |                   |  |

You will receive an order confirmation by email.

Your invoice will be issued when your certificate is made available for downloading.

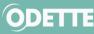

### Validation and approval process

Shortly after the order has been made, the Odette CA will start the validation process which is based on the Odette CA Certificate Policy.

The Odette CA Registration Authority will validate the information provided in the CSR. Furthermore, your authentication contact will receive documents to be signed and returned in order to approve your request and initiate the issuing process.

Upon approval of the request, the certificate will be issued, and you will receive an email confirmation together with a pdf invoice attached.

### Download the certificate

To download and start using your certificate login to your account on https://www.odettesecure.com

Certificates" in the main menu bar.

### Select the certificate you want to download

Download

# Certificates

From here you can download, renew and revoke any of the certificates you have purchased.

You may purchase new certificates by clicking the 'Purchase New Certificate' button.

Before ordering a new certificate or renewing an existing certificate, please ensure that you have your Certificate Signing Request (CSR) available (for further details please see Prepare CSR).

Q Search..

To search on dates they must be entered in the format DD/MM/YYYY.

| Purchas | se New Certificate |           |              | View De     | etails | Downlo | ad     | Renew | Revoke    |
|---------|--------------------|-----------|--------------|-------------|--------|--------|--------|-------|-----------|
| ID 🗢    | Common Name 🗢      | Status 🗢  | Requested \$ | Order No. 🗢 | Issued | ÷      | Expiry | ÷     | Revoked 🗢 |
| 13682   | OFTP2 Station      | Pending   | 28/07/2021   | 13940       |        |        |        |       |           |
| 11589   | Odette             | Cancelled | 23/06/2018   | 11826       |        |        |        |       |           |

Further details on installation of Odette certificates can be found in Annexe 1.

### **Renew a certificate**

Important Note:

In the environment of the Odette CA renewal means to issue a new certificate with the same properties as the previous one. However, to protect your privacy a renewed certificate also requires a new private and public key.

Some OFTP2 software systems use their own key store and are programmed in a way that they only accept a renewed certificate if it refers to the existing private key. In these systems you cannot use the renewal process as described here; instead, you must purchase and install a **new certificate** when the existing one expires or becomes invalid.

Prepare a new Certificate Signing Request as described in chapter Generate a Certificate Signing Request .

Log into the <u>OdetteSecure</u> application.

🖒 *"Certificates"* in the main menu bar.

Select the certificate you want to renew and check the details:

View Details.

Before you can continue, you must have prepared a matching CSR (see Step 3: Generate a Key Pair and Certificate Signing Request).

During the renewal process, the Odette CA will check that the new CSR attribute values match the CSR attribute values of the existing certificate.

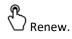

Note that renewal can only be carried out during the period **starting 59 days before** the expiry date of the current certificate and **ending 30 days after** the expiry date. Outside of this period, the Renew button will be greyed out and the function will be unavailable.

## Certificates

From here you can download, renew and revoke any of the certificates you have purchased. You may purchase new certificates by clicking the 'Purchase New Certificate' button.

| Q Sear   | ch                       |           |              |             |            |              |
|----------|--------------------------|-----------|--------------|-------------|------------|--------------|
| Purchase | e New Certificate        |           | Vie          | ew Details  | Download R | Renew Revoke |
| ID 🗘     | Common Name 🗢            | Status 🗢  | Requested \$ | Order No. 🗘 | Issued \$  | Expiry \$    |
| 9589     | Odette International     | Issued    | 06/12/2017   | 9813        | 06/12/2017 | 16/10/2023   |
| 9588     | Odette International     | Cancelled | 06/12/2017   | 9812        |            |              |
| 6158     | Elardee                  | Expired   | 23/10/2015   | 6318        | 23/10/2015 | 24/10/2016   |
| 6111     | Odette International     | Renewed   | 14/10/2015   | 6269        | 14/10/2015 | 15/10/2019   |
| 5975     | as2.portal.sintel.com.br | Expired   | 12/09/2015   | 6146        | 12/09/2015 | 13/09/2016   |

The rest of the renewal process follows the Purchase New Certificate process (see here).

You will receive an order confirmation email.

After checking the information provided in the CSR the Odette CA will issue the renewed certificate together with the invoice.

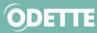

### ANNEXES

1 How to download and install the certificate on your local computer

2 How to find your certificate in the Windows keystore after installation.

3 How to create a CSR with batch files

4 Obtaining further support using the Odette CA Tool

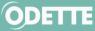

### 1. How to download and install the certificate on your local computer

This section provides instructions for users who are downloading and installing a certificate for the first time. The example is for Microsoft Windows. On screen instructions may differ according to your operating system.

Select the certificate you want to download.

Download button.

### Certificates

From here you can download, renew and revoke any of the certificates you have purchased. You may purchase new certificates by clicking the 'Purchase New Certificate' button.

| Q Sear   | ch                       |           |             |           |           |        |          |
|----------|--------------------------|-----------|-------------|-----------|-----------|--------|----------|
| Purchase | e New Certificate        |           | View        | w Details | Download  | Renew  | Revoke   |
| ID 🖨     | Common Name 🗘            | Status 🖨  | Requested 🗢 | Order No. | Issue     | d \$   | Expiry 🖨 |
| 9589     | Odette International     | Issued    | 06/12/2017  | 9813      | 06/12/201 | 7 16/  | 10/2023  |
| 9588     | Odette International     | Cancelled | 06/12/2017  | 9812      |           | 1      |          |
| 6158     | Elardee                  | Expired   | 23/10/2015  | 6318      | 23/10/201 | 5 24/  | 10/2016  |
| 6111     | Odette International     | Renewed   | 14/10/2015  | 6269      | 14/10/201 | 5 15/  | 10/2019  |
| 5975     | as2.portal.sintel.com.br | Expired   | 12/09/2015  | 6146      | 12/09/201 | 5 13/0 | 09/2016  |

### Next screen.

# Download Your Certificate

| Your Certificate CA Root Certific  | ate CA Issuing Certificate           |
|------------------------------------|--------------------------------------|
| Certificate Details                |                                      |
| Status                             | Issued                               |
| Common name                        | Odette International                 |
| Serial number                      | 16000002AE1F437A6929386040000000002A |
| Certificate Download Options       |                                      |
| Certificate type                   | File extension                       |
| PEM (Privacy Enhanced Mail)        | • CER                                |
| DER (Distinguished Encoding Rules) | PEM                                  |
|                                    | Back Download                        |

You can select between two different types and two different file extensions. Select the combination that meets the requirements of your keystore software or those of your business partner who may require you to submit / upload it in a specific format. Usually, the PEM format with CER extension should be OK.

Store the certificate into the folder where you have your private key, see **Step 3: Generate a Key Pair and** Certificate Signing Request.

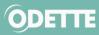

The following example is based on the key pair and CSR having been created using the Odette CA Tool.

If your OFTP2 software requires a keystore file (\*.pfx) or uses the Windows keystore, continue with the following steps:

Note: Odette Root and Issuing CA certificates are already in the Odette CA Tools folder and do not need to be downloaded from the OdetteSecure website.

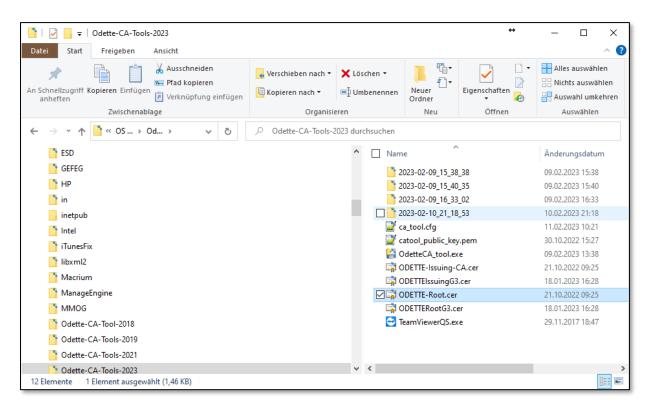

### Create a keystore file

Start the OdetteCA\_tool.exe in the Odette-CA-Tools-2023 folder

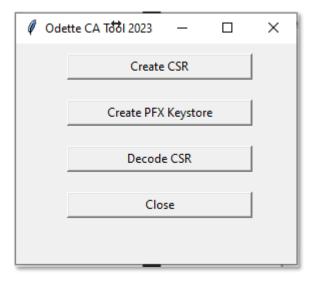

### Select Create PFX Keystore

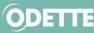

| 🖉 Create CSR       |                                | ↔ _  | - 🗆 | × |
|--------------------|--------------------------------|------|-----|---|
|                    | Create PKCS #12 Keystore (PFX) |      |     |   |
| Select certificate |                                |      |     |   |
| Select private key |                                |      | _   |   |
| PFX file name      |                                |      |     |   |
| Create             |                                | Back |     |   |
|                    |                                |      |     |   |

Use the buttons to select the (downloaded) certificate file and the private key file that was generated in conjunction with the creation of the CSR.

| Create CSR         |                                                                | -     | ↔    | _ | $\times$ |
|--------------------|----------------------------------------------------------------|-------|------|---|----------|
|                    | Create PKCS #12 Keystore (PFX)                                 |       |      |   |          |
| Select certificate | C:/Odette-CA-Tools-2023/2023-02-10_21_18_53/ODETTE25213.CER    |       |      |   |          |
| Select private key | C:/Odette-CA-Tools-2023/2023-02-10_21_18_53/TEST_Odette_ID_No  | 4.epk |      |   |          |
| PFX file name      | C:/Odette-CA-Tools-2023/2023-02-10_21_18_53/TEST_Odette_ID_No_ | 4.pfx |      |   |          |
| Create             |                                                                |       | Back |   |          |
|                    |                                                                |       |      |   |          |

You will see the password dialogue.

Enter the password that you have assigned during the CSR creation process.

| Create CSR      |                          |
|-----------------|--------------------------|
|                 | Create PKCS #            |
| Password X      | C:/Odette-CA-Tools-2023/ |
| Enter password: | C:/Odette-CA-Tools-2023/ |
| OK Cancel       | C:/Odette-CA-Tools-2023/ |
|                 |                          |

## R

 $\bigcirc$  OK and the application will generate the .pfx file. The keystore file name will be generated automatically. Upon successful creation of the .pfx file you will see this info-box.

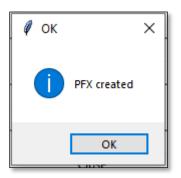

Keep the pfx file in a secure place because if you change server, you can install this file on the new server.

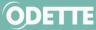

If an error occurs, the error message will be shown instead, most likely this:

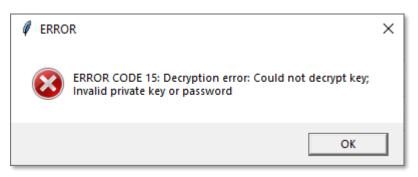

Please verify that you used the correct private key (i.e. from the directory with the correct timestamp) and the correct password.

If you are sure to use the correct key and password, or you see a different error message, you can contact our helpdesk at (odettesecure@odette.org).

If the creation of the PFX was successful, continue as follows: Open the directory with your CSR in the application directory in your file Explorer,

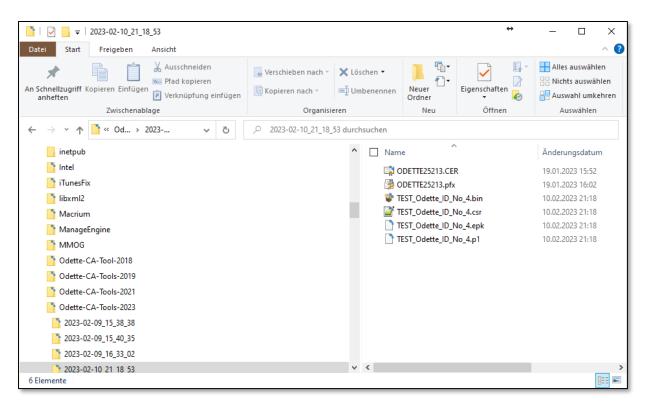

Select the .pfx file, click the right mouse button and select Install Certificate from the context menu.

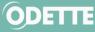

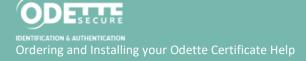

| Name Name          | ^              | Änderungsdatum   | Тур       | Größ |
|--------------------|----------------|------------------|-----------|------|
| 😻 Odette_EDI.bin   |                | 21.11.2022 10:21 | BIN-Datei |      |
| 📝 Odette_EDI.csr   |                | 21.11.2022 10:21 | CSR-Datei |      |
| 🗋 Odette_EDI.epk   |                | 21.11.2022 10:21 | EPK-Datei |      |
| 🗋 Odette_EDI.p1    |                | 21.11.2022 10:21 | P1-Datei  |      |
| ☑ ☐ ODETTE19685.CE | Öffnen         |                  |           |      |
|                    | Zertifikat ins | stallieren       |           |      |
|                    | len 📥 📥 📥      | ve verschieben   |           |      |
|                    | 7-Zip          |                  |           | >    |
|                    | 🧉 Edit with No | otepad++         |           |      |
|                    | 🖻 Freigabe     |                  |           |      |
|                    | Öffnen mit.    |                  |           |      |
|                    |                |                  |           |      |

Follow the installation process.

Do not tick the first option (Enable strong private key protection). Tick the second option (Mark key as exportable) if you think you will need to do this.

| Certificate Import Wizard                                                                                                    |
|----------------------------------------------------------------------------------------------------|
| Password<br>To maintain security, the private key was protected with a password.                                                              |
| Type the password for the private key.                                                                                                    |
| Password:                                                                                                    |
| •••••                                                                                                    |
| Enable strong private key protection. You will be prompted every time the<br>private key is used by an application if you enable this option. |
| Mark this key as exportable. This will allow you to back up or transport your keys at a later time.                                           |
| ☑ Indude all extended properties.                                                                                                    |
| Learn more about <u>protecting private keys</u>                                                                                               |
| <back next=""> Cancel</back>                                                                                                    |
|                                                                                                    |
| Certificate Import Wizard                                                                                                    |
| Certificate Store<br>Certificate stores are system areas where certificates are kept.                                                         |
| Windows can automatically select a certificate store, or you can specify a location for<br>the certificate.                                   |
| Automatically select the certificate store based on the type of certificate                                                                   |
| Place all certificates in the following store                                                                                                 |
| Certificate store:                                                                                                    |
| Browse                                                                                                    |
|                                                                                                    |
|                                                                                                    |
|                                                                                                    |
| Learn more about <u>certificate stores</u>                                                                                                    |
| <back next=""> Cancel</back>                                                                                                    |

We recommend using the automatic selection as shown above.

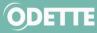

IDENTIFICATION & AUTHENTICATION Ordering and Installing your Odette Certificate Help

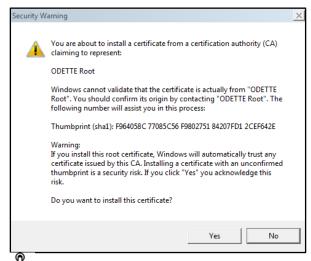

Yes

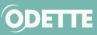

# 2. How to find your certificate in the Windows keystore after installation

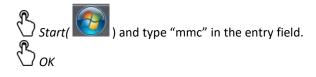

| Run   | ? 🔀                                                                                                    |
|-------|----------------------------------------------------------------------------------------------------|
| -     | Type the name of a program, folder, document, or<br>Internet resource, and Windows will open it for you. |
| Open: | mmcl                                                                                                    |
|       | OK Cancel <u>B</u> rowse                                                                                 |

| 🛱 Console 1                                                                                                    |                                          |
|----------------------------------------------------------------------------------------------------|------------------------------------------|
| File Action View Favorites Window He                                                                            | elp                                      |
| New         Ctrl+N           Open         Ctrl+O           Save         Ctrl+S           Save As         Ctrl+S |                                          |
| Add/Remove Snap-in Ctrl+M                                                                                       | Name                                     |
| Options                                                                                                    | There are no items to show in this view. |
| 1 C:\WINDOWS\\certmgr.msc<br>2 C:\WINDOWS\\compmgmt.msc<br>3 C:\WINDOWS\\devmgmt.msc<br>4 Console2.msc          |                                          |
| Exit                                                                                                    |                                          |
|                                                                                                    |                                          |
| Enables you to add snap-ins to or remove them fro                                                               | m the snap-in console.                   |
| The Console will oper                                                                                           |                                          |

In File menu Add/Remove Snap-in

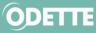

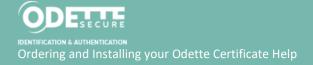

| Add or Remove Snap-ins                                        |                                |     |                 |                               | <b>×</b>                        |
|---------------------------------------------------------------|--------------------------------|-----|-----------------|-------------------------------|---------------------------------|
| You can select snap-ins for t<br>extensible snap-ins, you can |                                |     |                 |                               | e selected set of snap-ins. For |
| Available snap-ins:                                           |                                |     |                 | Selected snap-ins:            |                                 |
| Snap-in                                                       | Vendor                         | -   |                 | Console Root                  | Edit Extensions                 |
| ActiveX Control                                               | Microsoft Cor<br>Microsoft Cor |     |                 |                               | Remove                          |
| Component Services                                            | Microsoft Cor                  | =   |                 |                               | Move Up                         |
| Device Manager<br>Disk Management                             | Microsoft Cor<br>Microsoft and |     | <u>A</u> dd >   |                               | Move Down                       |
| Event Viewer                                                  | Microsoft Cor<br>Microsoft Cor |     |                 |                               |                                 |
| Group Policy Object<br>IP Security Monitor                    | Microsoft Cor                  |     |                 |                               |                                 |
| IP Security Policy M                                          | Microsoft Cor<br>Microsoft Cor | -   |                 |                               | Advanced                        |
| Description:                                                  |                                |     |                 |                               |                                 |
| The Certificates snap-in allo                                 | ows you to browse              | the | contents of the | certificate stores for yourse | If, a service, or a computer.   |
|                                                               |                                |     |                 |                               |                                 |
|                                                               |                                |     |                 |                               | OK Cancel                       |
| Add and select <b>Certificates</b> from the list.             |                                |     |                 |                               |                                 |
| ∖ Add again.                                                  |                                |     |                 |                               |                                 |

You will usually have to select "My user account"

| Certificates snap-in                                                                                                    |                                                                                                    |                                              | <b>—</b> ——————————————————————————————————— |
|----------------------------------------------------------------------------------------------------|----------------------------------------------------------------------------------------------------|----------------------------------------------|----------------------------------------------|
| This snap-in will alk<br>My user accour<br>Service accour<br>Computer acco                                                                                                    | nt                                                                                                    | r.                                           |                                              |
|                                                                                                    | this console from those available or<br>1 configure which extensions are er                                                                                                    | < Back Finish                                |                                              |
| Available gnap-ins:                                                                                                    |                                                                                                    | Selected snap-ins:                           |                                              |
| Snap-in<br>ActiveX Control<br>ActiveX Control<br>Certificates<br>Component Services<br>Computer Manager<br>Dick Management<br>Event Viewer<br>Folder<br>Folder<br>Folder<br>IP Security Monitor<br>IP Security Monitor<br>IP Security Monitor<br>Event Viewer<br>Folder<br>Description:<br>The Certificates snap-in all | Microsoft Cor<br>Microsoft Cor<br>Microsoft Cor<br>Microsoft Cor<br>Microsoft Cor<br>Microsoft Cor<br>Microsoft Cor<br>Microsoft Cor<br>Microsoft Cor<br>Microsoft Cor<br>Microsoft Cor | Console Root                                 | Edit Extensions                              |
|                                                                                                    | ows you to browse the contents of                                                                                                    | the certificate stores for yourself, a servi | ce, or a computer.                           |

OK to close the Add/Remove Snap-ins dialog.

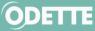

You will now see the Windows certificate store:

| Certmgr - [Certificates - Current U                                                                                                    | ser]        |
|----------------------------------------------------------------------------------------------------|-------------|
| Eile <u>Action View Favorites</u>                                                                                                    | Window Help |
| Certificates - Current User  Personal  Pirtusted Root Certification Au  Pirtusted Root Certification Au  Pirtusted Publishers  Pirtusted People Pirtusted People Pirtusted Peop |             |
|                                                                                                    |             |

Expand Certificates Expand Personal Select Certificates

You will see the certificate in the right panel of the Windows Management Console. This is where your downloaded certificate has been stored.

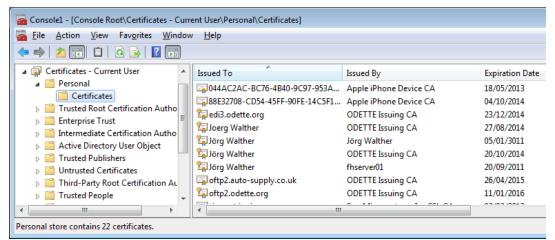

The little key on the upper left corner of the certificate symbol indicates that you have the certificate and the matching private key in your certificate store.

Double click on the certificate to see the details.

| Certificate 💽                                                                                                    |
|----------------------------------------------------------------------------------------------------|
| General Details Certification Path                                                                                                    |
| Certificate Information                                                                                                    |
| This certificate is intended for the following purpose(s):<br>• Proves your identity to a remote computer<br>• Emails the identity of a remote computer<br>• Protects e-mail messages |
| Issued to: oftp2.odette.org                                                                                                    |
| Issued by: ODETTE Issuing CA                                                                                                    |
| Valid from 03/01/2014 to 11/01/2016<br>You have a private key that corresponds to this certificate.                                                                                   |
| Learn more about <u>cortificates</u>                                                                                                    |
| ок                                                                                                    |

 $\bigcirc$  OK to close the certificate details window and close the MMC application.

At this point, if you wish, you can save the Console as a shortcut so that it can be accessed quickly in the future.

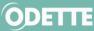

### 3. How to revoke a certificate

If you need to revoke a certificate for any reason, select it in the list.

| ID ≑  | Common Name 🗢        | Status 🗢  | Requested 🗢 | Order No. 🗢 | Issued \$  | Expiry 🗢   | Revoked 🗢  |
|-------|----------------------|-----------|-------------|-------------|------------|------------|------------|
| 13683 | Stephanie Bioux      | Pending   | 28/07/2021  | 13941       |            |            |            |
| 13682 | OFTP2 Station        | Pending   | 28/07/2021  | 13940       |            |            |            |
| 11589 | Odette               | Cancelled | 23/06/2018  | 11826       |            |            |            |
| 10257 | Stephanie Bioux      | Renewed   | 22/11/2017  | 10482       | 22/11/2017 | 23/11/2021 |            |
| 6219  | Stephanie Bioux      | Expired   | 05/11/2015  | 6378        | 05/11/2015 | 06/11/2017 |            |
| 5304  | Stephanie Bioux      | Revoked   | 12/03/2015  | 5365        | 12/03/2015 | 13/03/2016 | 05/11/2015 |
| 5303  | Stephanie Bioux      | Revoked   | 12/03/2015  | 5364        | 12/03/2015 | 13/03/2016 | 12/03/2015 |
| 4042  | StéphanieCertificate | Expired   | 19/02/2014  | 4048        | 19/02/2014 | 20/02/2015 |            |
| 3910  | SB.odette.org        | Expired   | 16/01/2014  | 3910        | 16/01/2014 | 17/01/2015 |            |
| 142   | Stephanie Bioux      | Expired   | 13/05/2009  | 19          | 10/06/2009 | 10/06/2010 |            |

# Revoke.

You will be prompted to provide the reason for revocation.

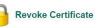

Certificates can be revoked when they are no longer in use or the private key of the certificate has been compromised. Once a certificate has been revoked it can no longer be used. Revoking a certificate cannot be reversed.

To revoke a certificate please complete the details below and click the 'Revoke Certificate' button. You should then receive an automated e-mail from ODETTE confirming that the certificate has been successfully revoked.

|         | Certificate Type          | Unknown                              |
|---------|---------------------------|--------------------------------------|
|         | Email                     | rexell@odette.org                    |
|         | Common Name               | Odette International                 |
|         | Serial Number             | 7300000A0D7C338FDE896A1F0000000000A0 |
|         | Valid From                | 14/10/2015 05:32:08                  |
|         | Valid Until               | 15/10/2019 11:49:05                  |
| User (  | Contact Details           |                                      |
|         | Email Address             | rexell@odette.org                    |
|         | Telephone Number          | +44 (0)20 7344 1638                  |
| Certifi | cate Revocation Reaso     | n                                    |
| 0       | Revocation Reason         | * Key Compromised                    |
| 0       | Additional Description    |                                      |
| 0       | Revocation Date &<br>Time | * 6 ▼ Dec ▼ 2017 ▼<br>17 ▼ : 36 ▼    |
| Re Re   | evoke Certificate         |                                      |

Revoke Certificate

The certificate can no longer be used as from the Revocation Date & Time specified.

### 4. Obtaining further support using the Odette CA Tool

If you experience problems when using the Odette CA Tool, the OdetteSecure Support Team may be able to provide assistance.

Please email odettesecure@odette.org describing the problem you are experiencing

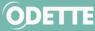

Most problems can be solved easily via email but in some cases the Support Team may arrange a time to contact you in order to directly view the problem you are experiencing, using a screen sharing application called TeamViewer.

| Create CSR                                                                                                    |                                                                                                    | <b>+</b>    | _        | $\times$ |
|----------------------------------------------------------------------------------------------------|----------------------------------------------------------------------------------------------------|-------------|----------|----------|
|                                                                                                    | Certificate Details                                                                                          |             |          | <b></b>  |
|                                                                                                    | Subject                                                                                                    |             |          |          |
| *Common Name (CN                                                                                                    | Enter common name here                                                                                       | *) Mandaton | / fields |          |
| *Company (O)                                                                                                    | Enter organisation                                                                                           |             |          |          |
| *Country (C)                                                                                                    | GB-UNITED KINGDOM OF GREAT BRITAIN AND NORTHERN IRELAND                                                      | •           |          |          |
| *Location (L)                                                                                                    | Enter locatic 🖉 Help 🛛 🕹                                                                                     |             |          |          |
| Email (E)                                                                                                    | If you need help, please refer to the online manual.                                                         |             |          |          |
| Department (OU)                                                                                                    | In case of severe technical problems further assistance<br>can be obtained by emailing odetteca@odette.org . |             |          |          |
| State or Province (ST)                                                                                                    | Once a member of our technical team contacts you<br>and asks you to share your screen for further analysis,  |             |          |          |
| OFTP ID (SN)                                                                                                    | please start the TeamViewer using the YES button below. Do you want to start the TeamViewer?                 |             |          |          |
|                                                                                                    |                                                                                                    |             |          |          |
| *Domain Host Name                                                                                                    | Ja Nein                                                                                                    |             |          |          |
| IP Address                                                                                                    | 1                                                                                                    |             |          |          |
| Key size                                                                                                    | • 2048 · 3072 · 4096                                                                                         |             | _        |          |
|                                                                                                    | Create Back                                                                                                  | Help        |          |          |
|                                                                                                    | CSR Text                                                                                                    |             |          |          |
|                                                                                                    |                                                                                                    | ^           |          | Ţ        |
|                                                                                                    | A short time before the time agree<br>Team:<br>Support                                                       | d with Su   | pport    |          |
| Open File - Security Warning  Do you want to run this file?  Name: <u>CATOBEODINGdettes CATOB</u> Publishe: <u>Tean/Voers (mbH</u> Type: Application From: Ci_Uters)blocus;Downloads;Od  Re  Always ask before opening this file  While files form the lotionest can be useful, this blassing? | fter-CA-Tools-2018/Odef_                                                                                     |             |          |          |

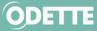

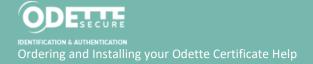

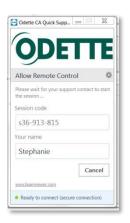

Wait for Support Team to open the session.

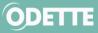